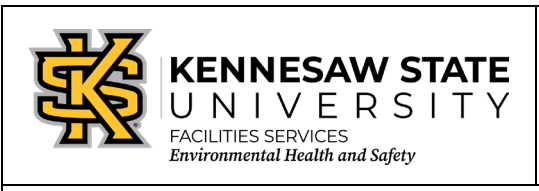

## **Creating Bioactive Waste Cards**

*EOSMS Guide Effective Date: 06-25-2013 GUIDE\_EHS\_01 Page 1 of 1*

Enter the Chematix program from<http://campus.kennesaw.edu/> or [https://chematix.kennesaw.edu/Chematix/.](https://chematix.kennesaw.edu/Chematix/)

Login with your Net ID and password.

To create the waste card:

- 1. Choose the "Waste" tab.
- 2. Choose "Create a waste card" found under the "Manage Your Laboratory Waste" section.
- 3. Choose "Bioactive Material."
- 4. Choose accumulation start date under the "Accumulation Start Date" section.
- 5. Select the laboratory where the waste is generated from the drop-down menu.
- 6. Enter "1" for the number of containers. Note: One waste card will be created per line. For multiple containers, please enter each on its own line.
- 7. Enter the weight, if known, otherwise leave blank.
- 8. Enter the type of material from the drop-down menu. If a new type is needed, please contact EHS.
- 9. Enter the description of the waste.
- 10. Click "Generate Waste Card."
- 11. Click "Print Waste Card(s)."
- 12. Tape waste card to the appropriate box.

To create a pickup sheet and notify EHS that box is ready for pickup:

- 1. Click "Waste" tab.
- 2. Click "Create Pickup Sheet."
- 3. Choose laboratory location.
- 4. Add special instructions, if necessary.
- 5. Click the box beside waste card to be picked up.
- 6. Click "Add selections to worksheet."
- 7. Click "Save and submit for pickup."

EHS Contact: 470-578-3321 [ehs@kennesaw.edu](mailto:ehs@kennesaw.edu)